## **How to Update a Listing or Ad on Mekina Mender Account**

**If** you need to update any information you put on the ad, it is easy to update it. Let assume that you are browsing Mekina Mender on a Mobile Version with the webs address accessed via [https://www.mekinamender.com](https://www.mekinamender.com/)

Here is how Mekina Mender website look on a Mobile Version

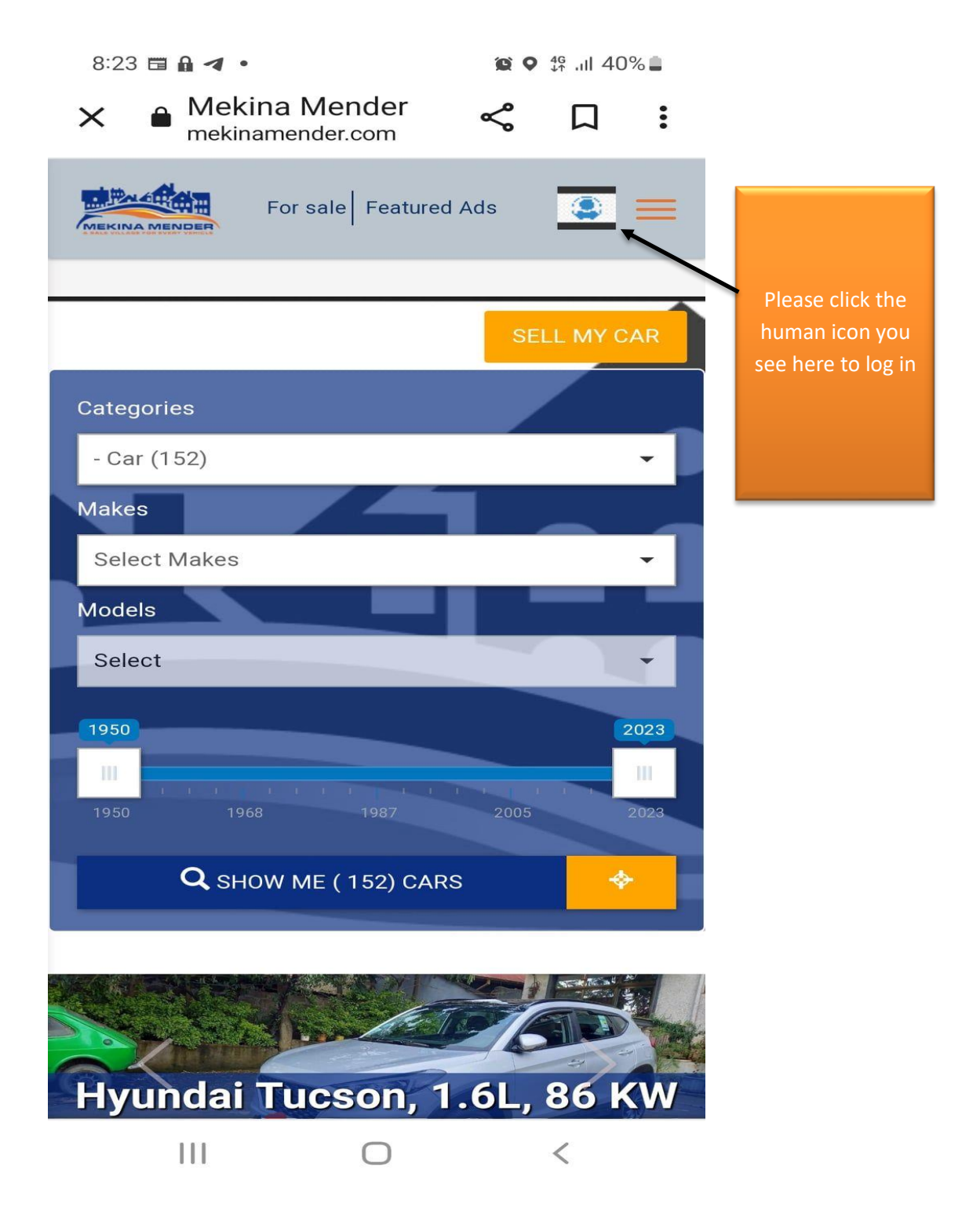

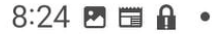

10 0 4G JUL 39%

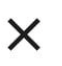

 $\times$  A Mekina Mender mekinamender.com

 $\leqslant \Box$ 

account

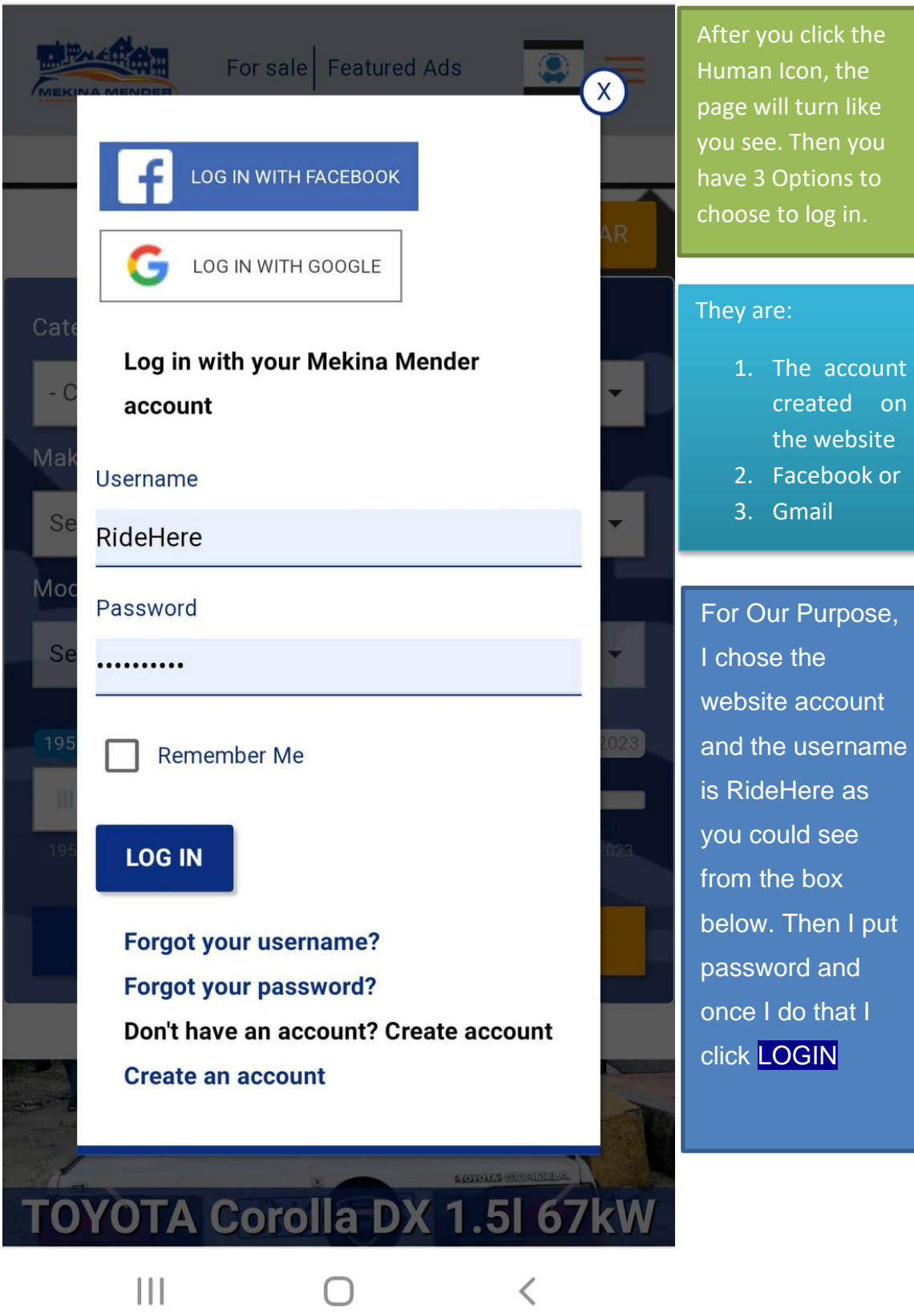

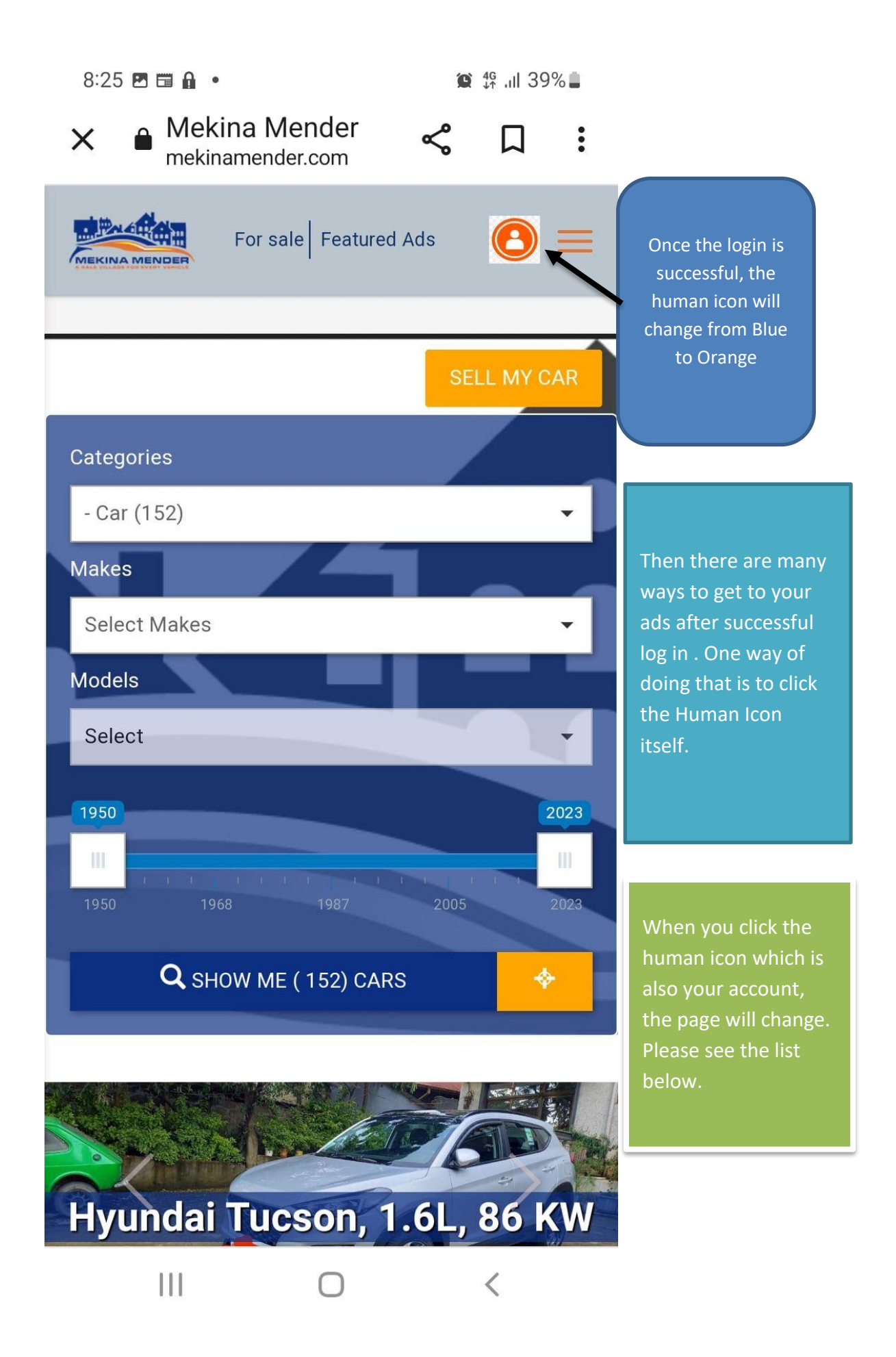

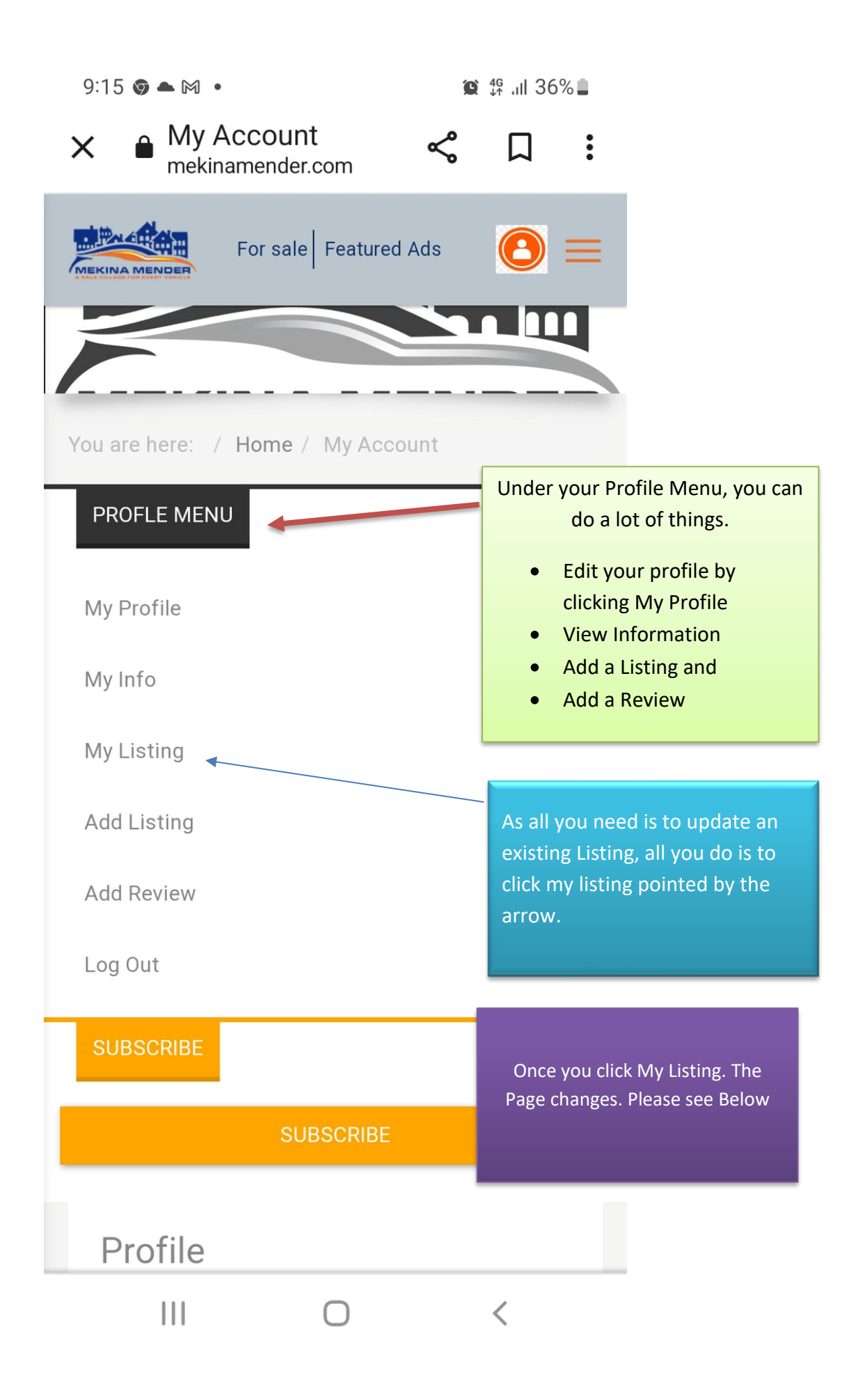

## $9:30$  2  $\circ$  4  $\circ$

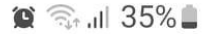

## Cars for Sale - A...  $\propto$  $\ddot{\bullet}$  $\times$ П mekinamender.com ☆ Once you click Listing, you will see the list of your For sale | Feature Ads cars. Then to **MEKINA MENDER** update you will choose or select the kind of ad or type of ad that you need to update. Once you select the Ad or listing, you would then all it a Village have to click  $\mathbf{2}$  8 ACTION down the bottom **TOYOTA Corolla 1.6l 67kW** Br 1,700,000 ■ 4/2006 2 178000 km

a<sub>00</sub><sup>o</sup> Front wheel ⊕ Automatic  $\mathbb{R}$  Petrol ■ Sedan **X** Email Seller **III** All ads **前** 2022-09-18 / 2022-12-17 Here is ACTION which : Action **☆ Save**  $\bullet$  $\sqrt{PAV}$ you will have to click to make an UPDATEMore details >  $|||$  $\overline{\left\langle \right\rangle }$ 

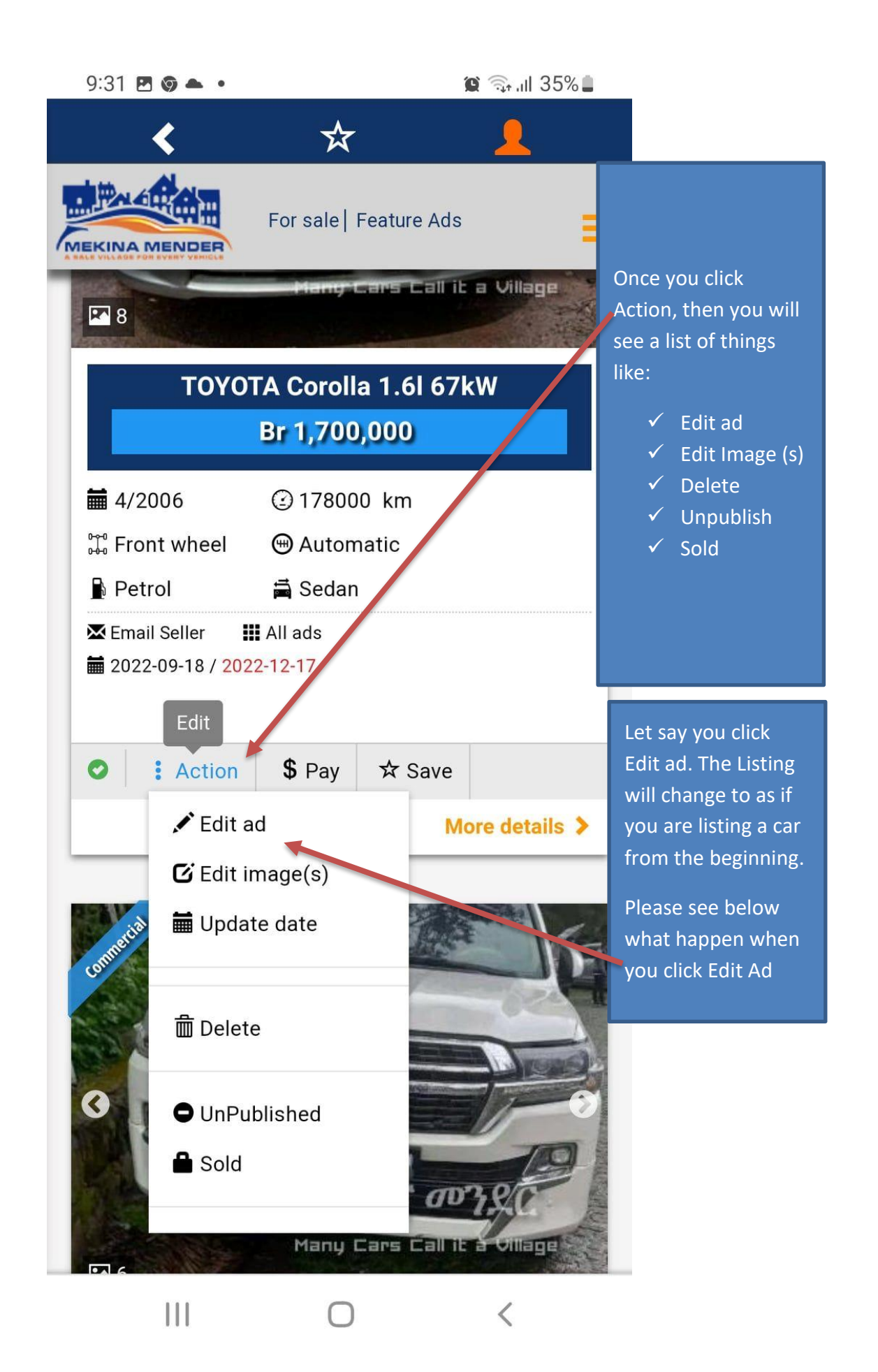

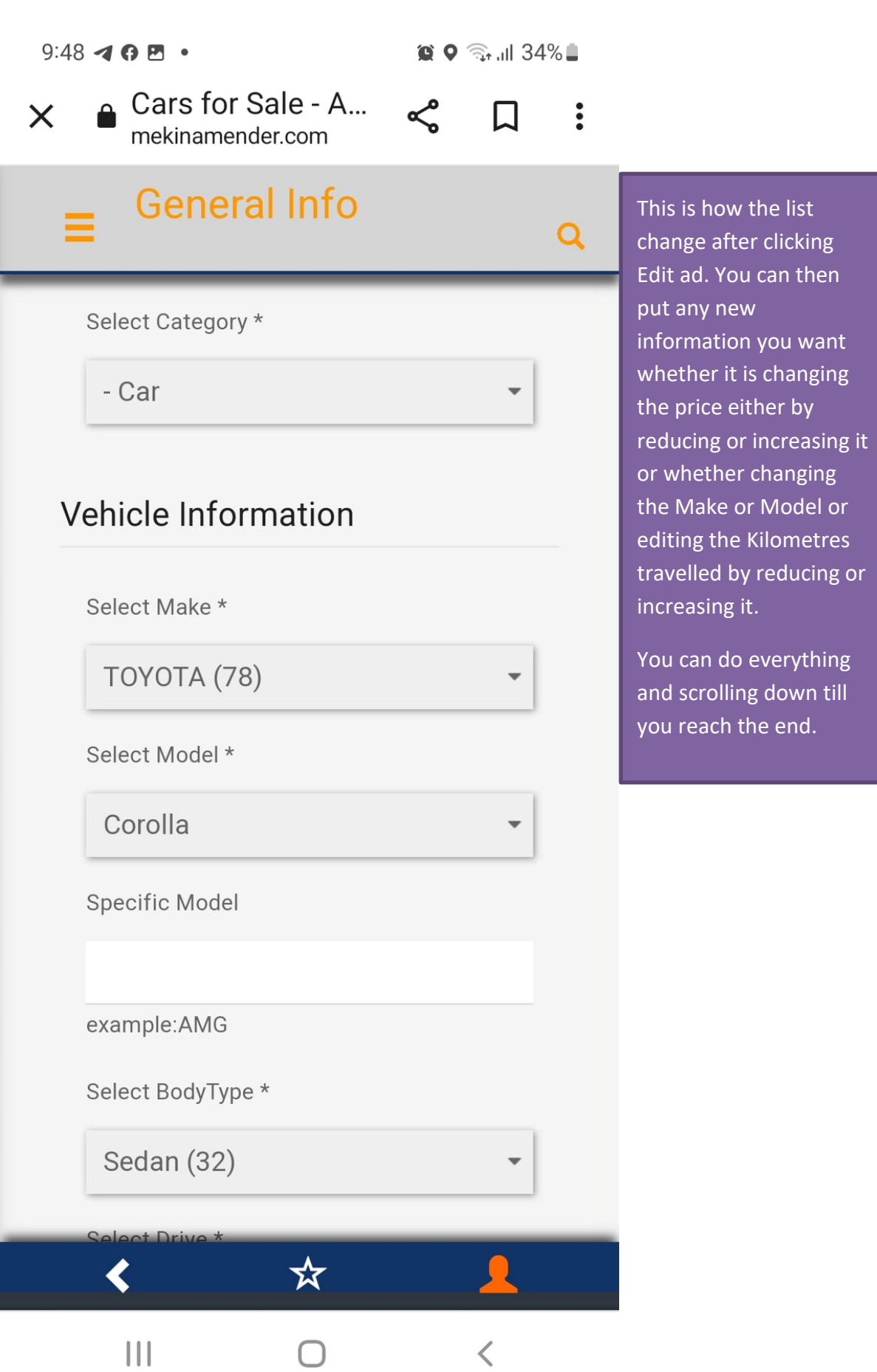

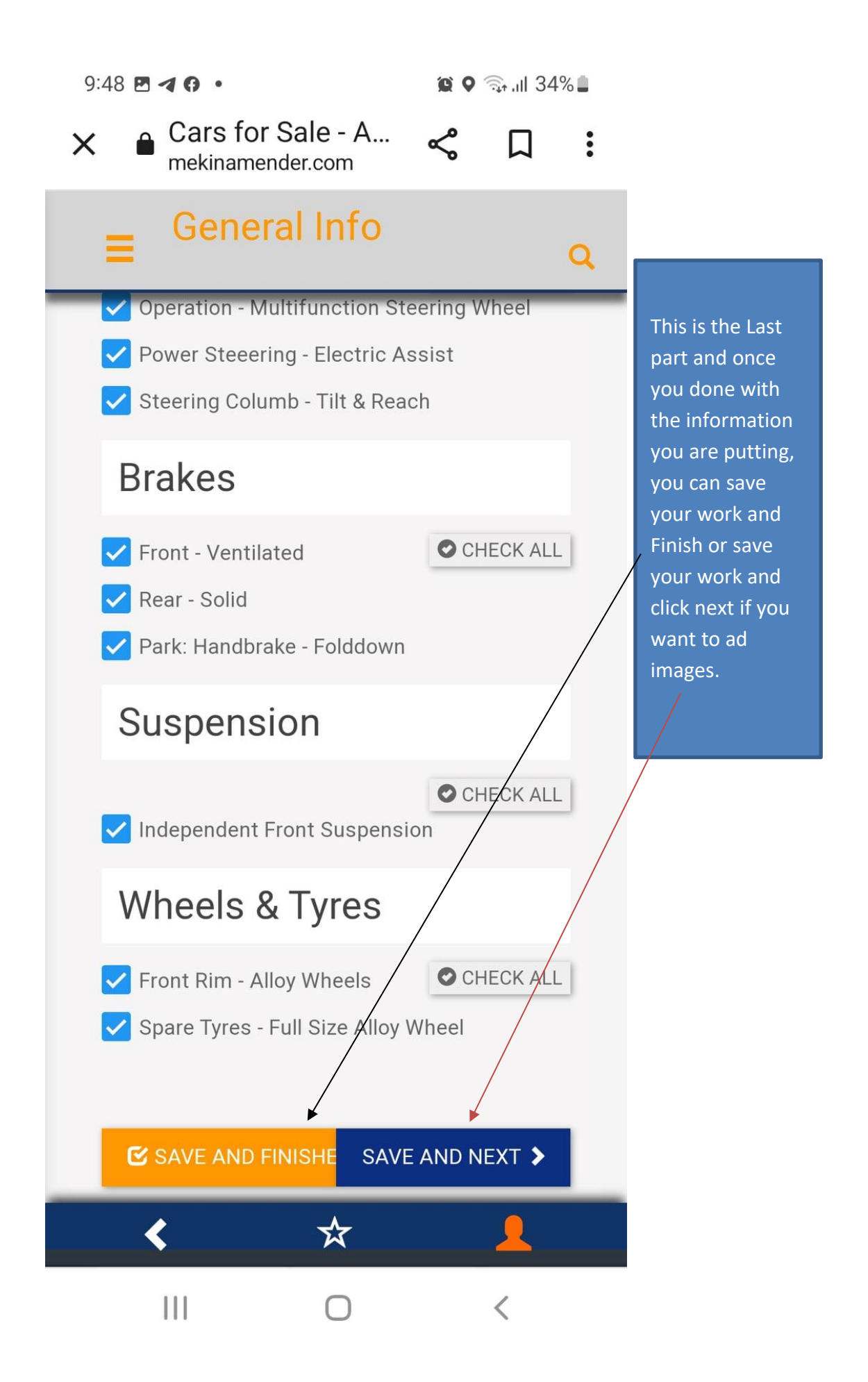

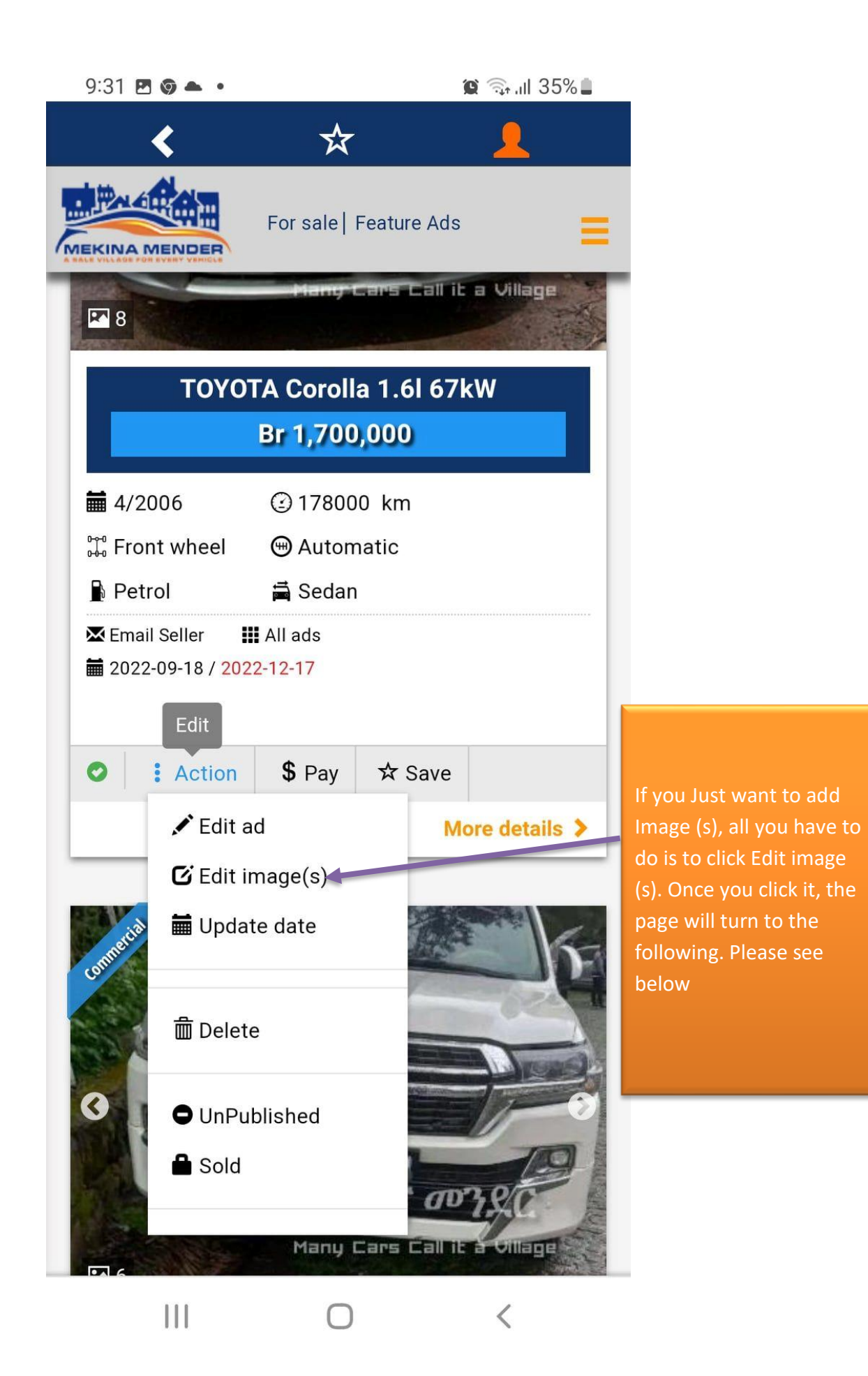

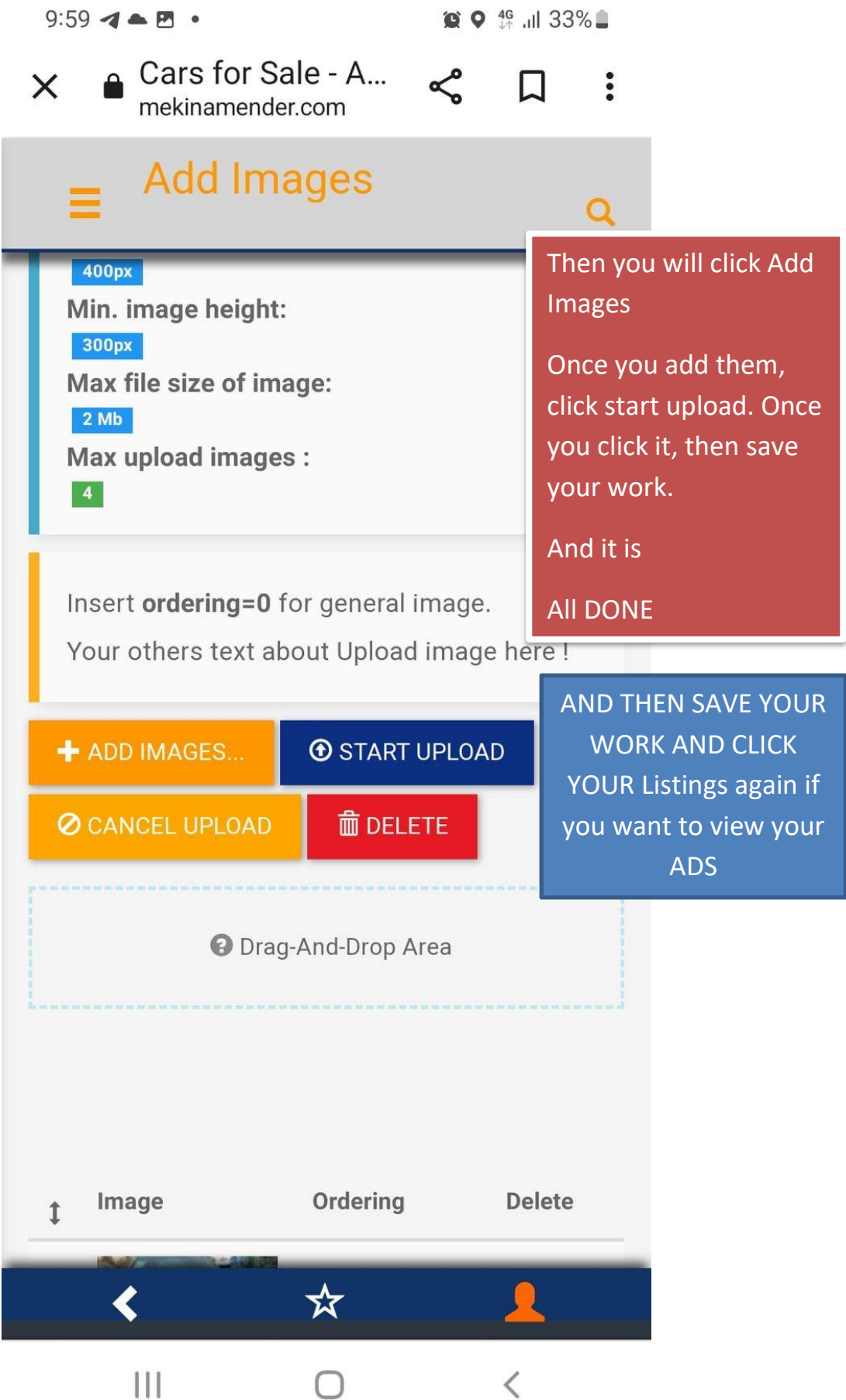